# **How to Print Normal Paychecks**

- 1. Click **Process Paychecks** from **Payroll** module.
- 2. Select **Bank Account** from the dropdown.

Banks with posted paychecks only will be displayed in the dropdown.  $\odot$ 

## 3. **Checks** radio button is selected

4. Paychecks under the set criteria will automatically populate the grid.

⋒ Displayed records should be checked by default.

Click **Select All** grid icon to check all records for printing.

Click **Clear All** grid icon to deselect all checked records.

To search for specific criteria, Advance filters can be used.

## 5. Click **Preview Check** button.

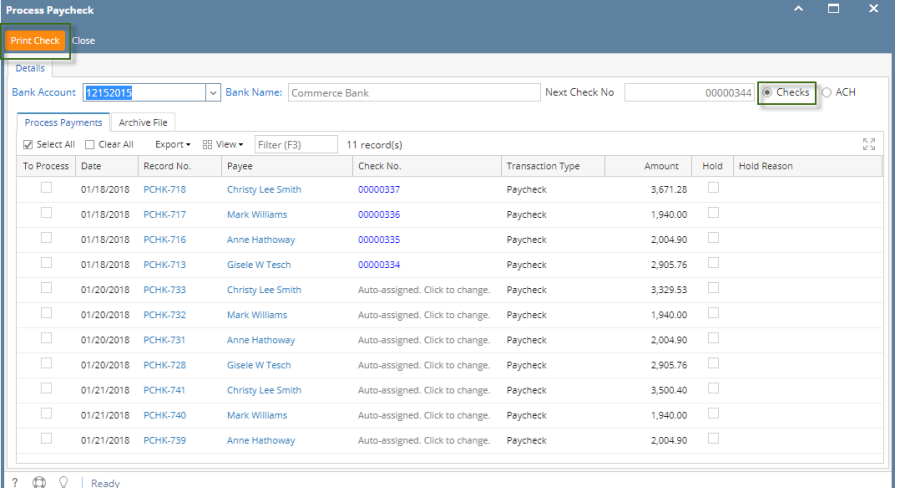

- 6. **Report Preview** screen will be displayed.
- 
- 7. Click the **Print** icon  $\boxed{\phantom{0}}$ .

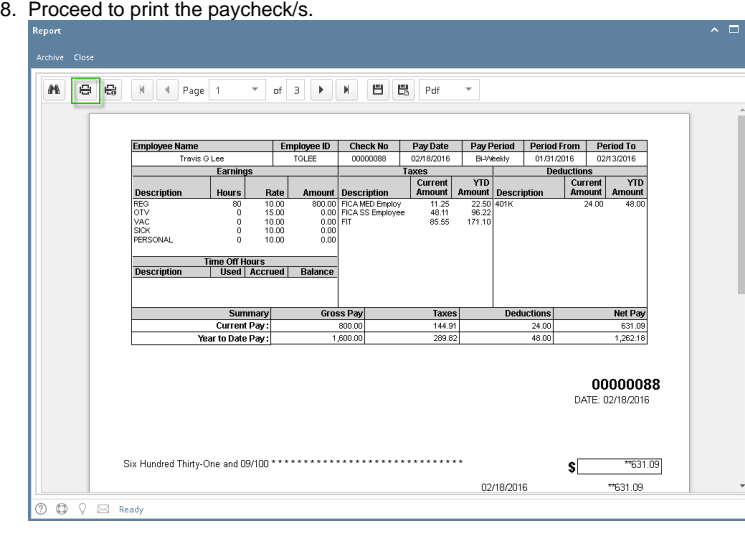

9. Paycheck/s are automatically committed and displayed in Archive tab

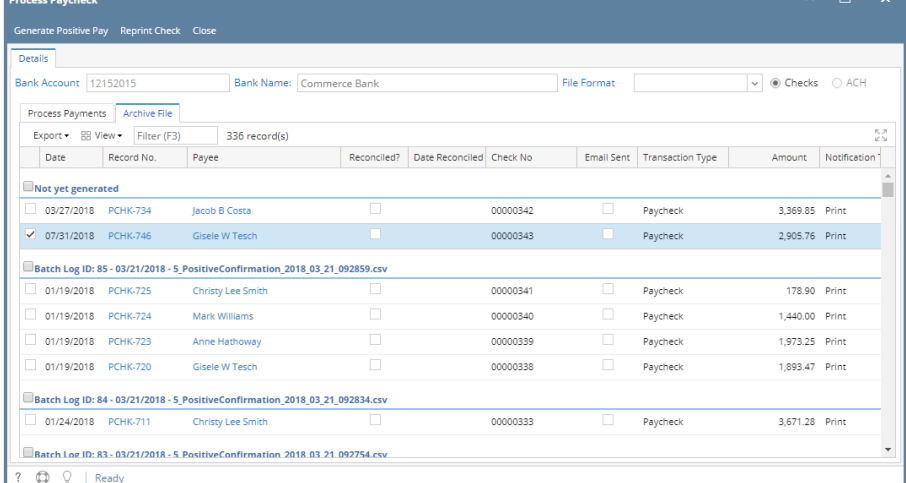

- 10. In Archive tab, actions available for the paycheck:
	- a. Generate Positive Pay:
		- i. Select paychecks under Not yet generated group
		- ii. Click **Generate Positive Pay** button
		- iii. Positive pay file is generated for the selected paychecks
	- b. Reprint Check:
		- i. Select paychecks to reprint
		- ii. Click **Reprint Check** button
		- iii. Report screen is displayed
- 11. Committed normal paychecks will reflect their check numbers in the column.
- 12. **Void** toolbar button will replace the **Post/Unpost** toolbar buttons and other buttons will be disabled.

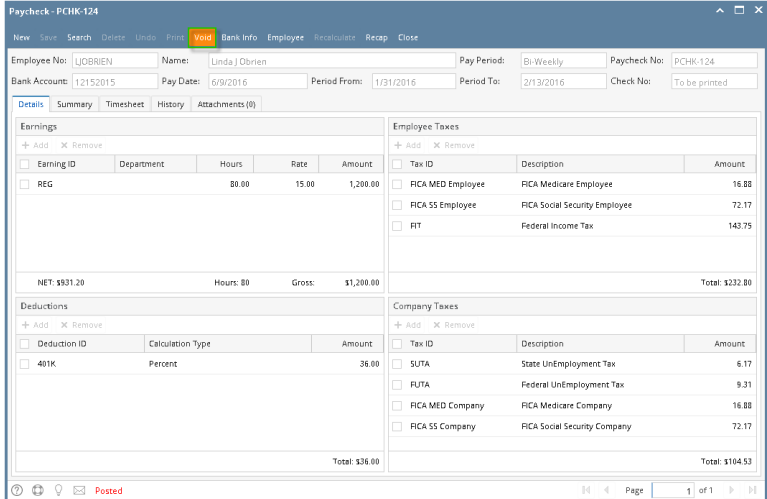

- 1. Click **Process Paychecks** from **Payroll** module.
- 2. Select **Bank Account** from the dropdown.

Banks with posted paychecks only will be displayed in the dropdown. 0

- 3. Select **Checks** from the **Process Type** panel.
- 4. Paychecks under the set criteria will automatically populate the grid.
	- Displayed records should be checked by default.

Click **Select All** grid icon to check all records for printing.

Click **Clear All** grid icon to deselect all checked records.

To search for specific criteria, Advance filters can be used.

### 5. Click **Preview** button.

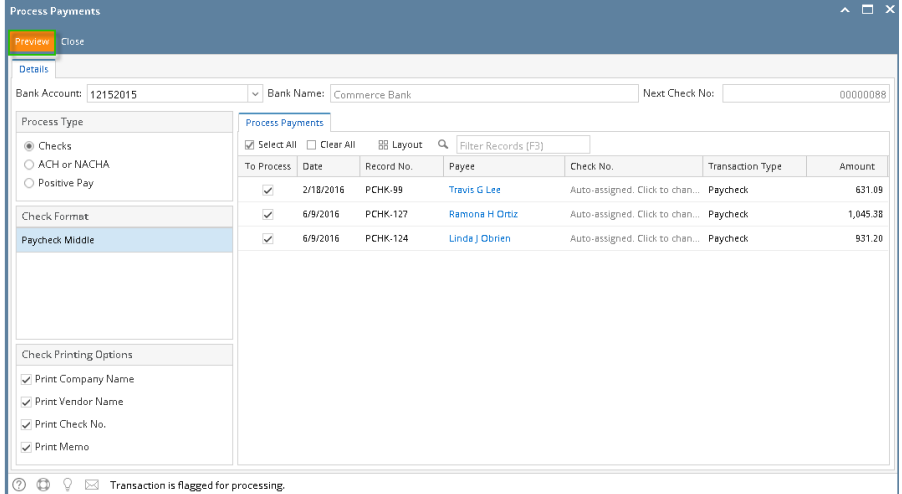

#### 6. **Report Preview** screen will be displayed.

- 7. Click the **Print** icon  $\boxed{\phantom{0}}$ .
- 8. Proceed to print the paycheck/s.

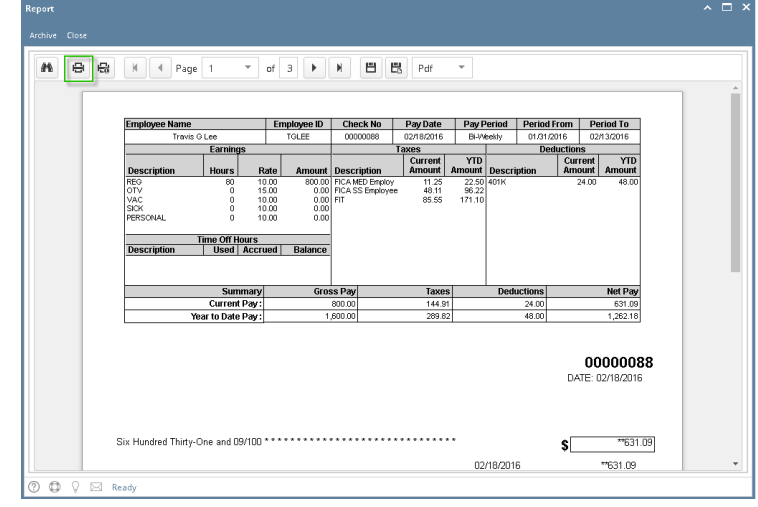

- 9. Return to **Print Check Verification** screen.
- 10. Click **Commit** toolbar button.

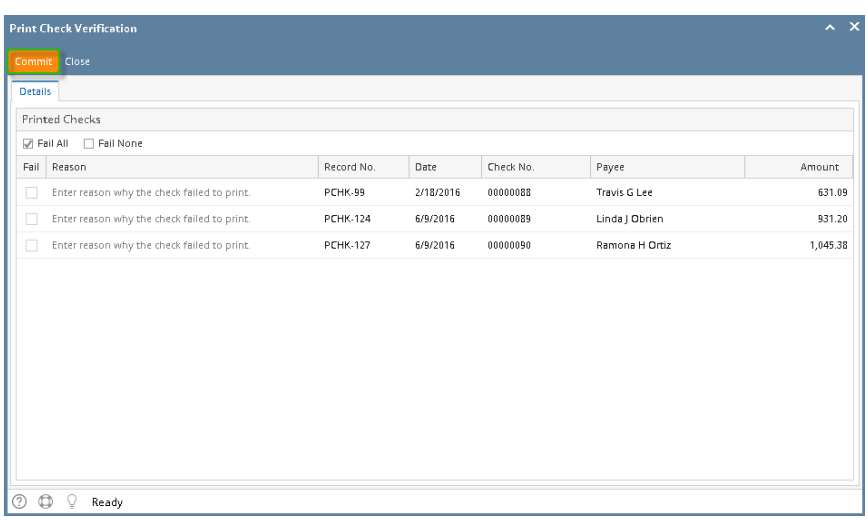

If the check failed to print, the reason must be entered in the **Reason** column and checked before hitting **Commit** toolbar button.⊕

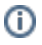

11. A confirmation message will be displayed.

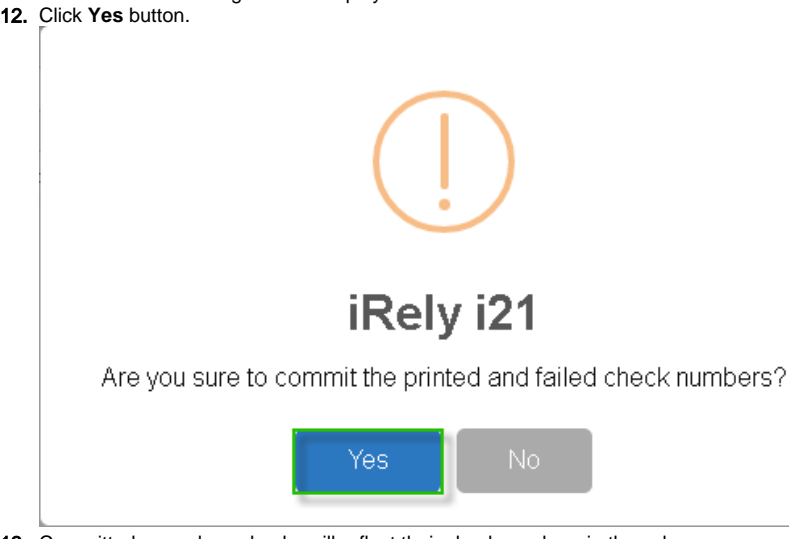

- 13. Committed normal paychecks will reflect their check numbers in the column.
- 14. **Void** toolbar button will replace the **Post/Unpost** toolbar buttons and other buttons will be disabled.

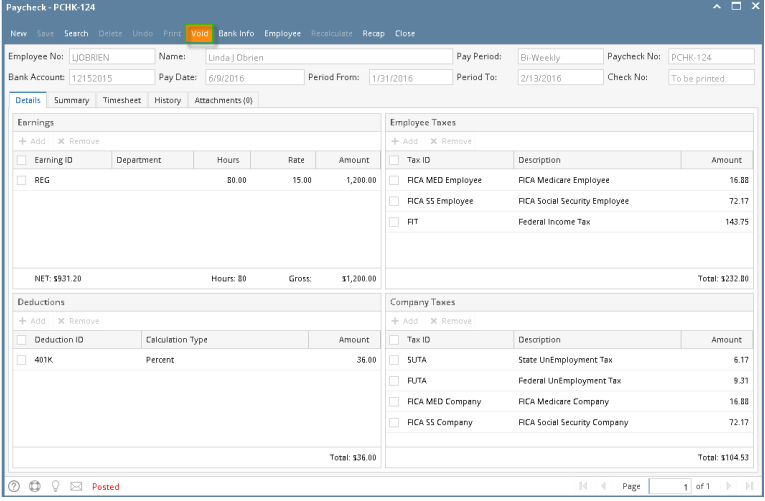

Print Checks feature is very helpful to print multiple paychecks and the system will automatically generates Check Nos.

- 1. From **Payroll** module, single click the **Print Checks** menu.
- 2. Select the **Bank Account ID** to display the posted Paychecks that are to be printed under the Print Checks tab.

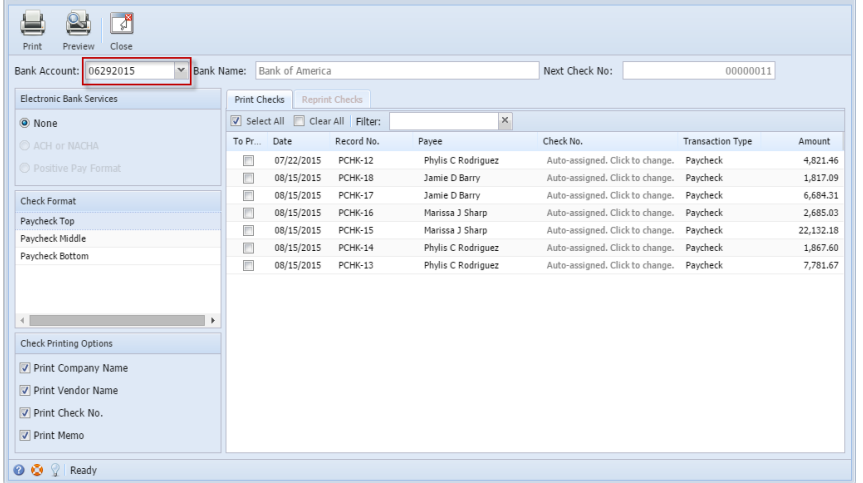

- 3. Select the Paycheck transactions you would want to print with the generated Check Nos.
- 4. Select the Check Format report.
- 5. Click the Preview toolbar button to preview the paycheck reports.
- 6. Once you've reviewed the paycheck reports, click the **Print the report button** to print ALL the selected paychecks or click the **Print the current page** button.
- 7. After printing, **Print Check Verification** screen will be shown.

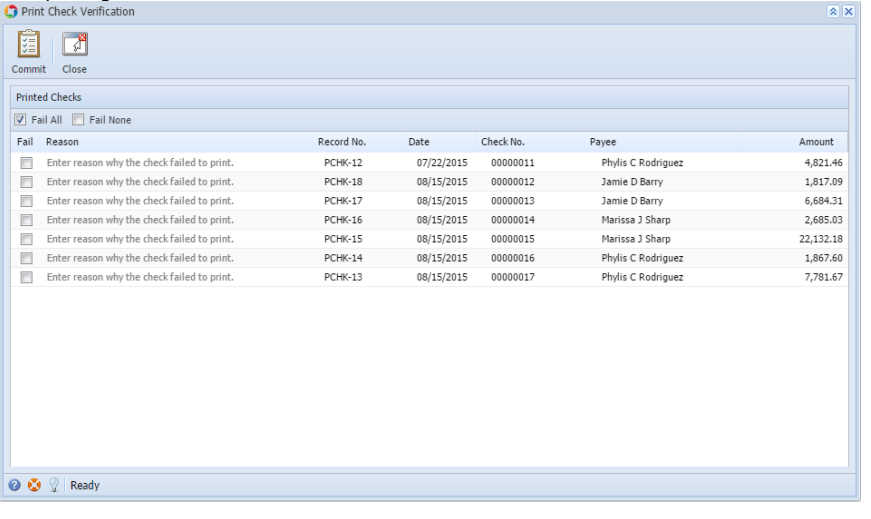

If any of the Printed paychecks on the list is not successful due to any problem when printing, enter the Reason and click the Fail checkbox.

### 8. Click the **Commit** toolbar button.

⊙

O)

All the assigned Check Nos. on paychecks will be displayed on the Employee paycheck screen. For the Failed printed Checks, Check Nos. will be tagged as 'Wasted' in Bank Accounts module > Check Number Audit screen but still can re-use and re-print failed printed paychecks by manually entering the Check Nos. in Print Checks screen.

## 9. Open the printed Employee Paychecks from Paycheck Search screen, Paycheck should be marked as Posted and Printed.

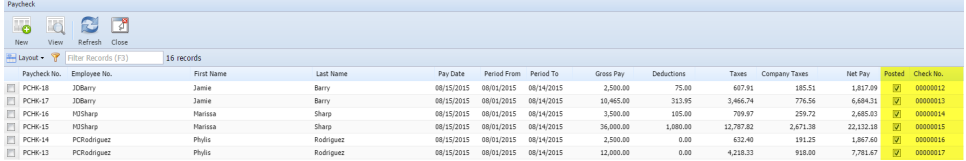